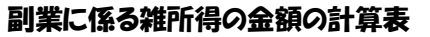

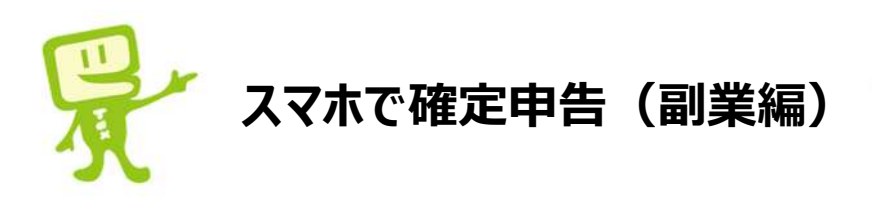

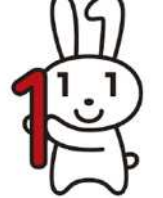

- 本説明書は、年末調整済みの給与所得者でシェアリングエコノミーや副業に係る 雑所得を有している方が確定申告書を作成するためのものです。
- 確定申告とは、本年中に牛じた所得に対する**税金をご自身で計算し、**翌年3月 15日までにその**税金をご自身で納付する**(または還付を受ける)手続をいいま す。
- 副業などで得た所得が20万円を超える方は、確定申告が必要となります。医療 費控除やふるさと納税などで**確定申告を⾏う方**は、副業などで得た所得が**20万 円以下**であっても、申告が必要です。
- 確定申告の流れは次のとおりです。
- ① **副業に係る雑所得の⾦額**を計算する。
- ② **確定申告書を作成・送信**する。
- ③ **税⾦を納付**する。
- 副業に係る雑所得の金額の計算は、**「副業に係る雑所得の金額の計算表」**で行 います。科目の内容等に該当する収入や支出の合計額を⾦額欄に記載します。
- 支出した金額に、副業に関する部分とそれ以外の部分がある場合には、副業に関 する部分が必要経費となります。例えば、携帯電話を仕事とプライベートで使用し ている場合には、携帯電話料⾦を使用時間などで按分し、仕事に関する部分を 必要経費に計上します(按分できないものは必要経費に計上できません。)。
- 副業に係る雑所得の金額の計算が完了したら、申告書を作成します。

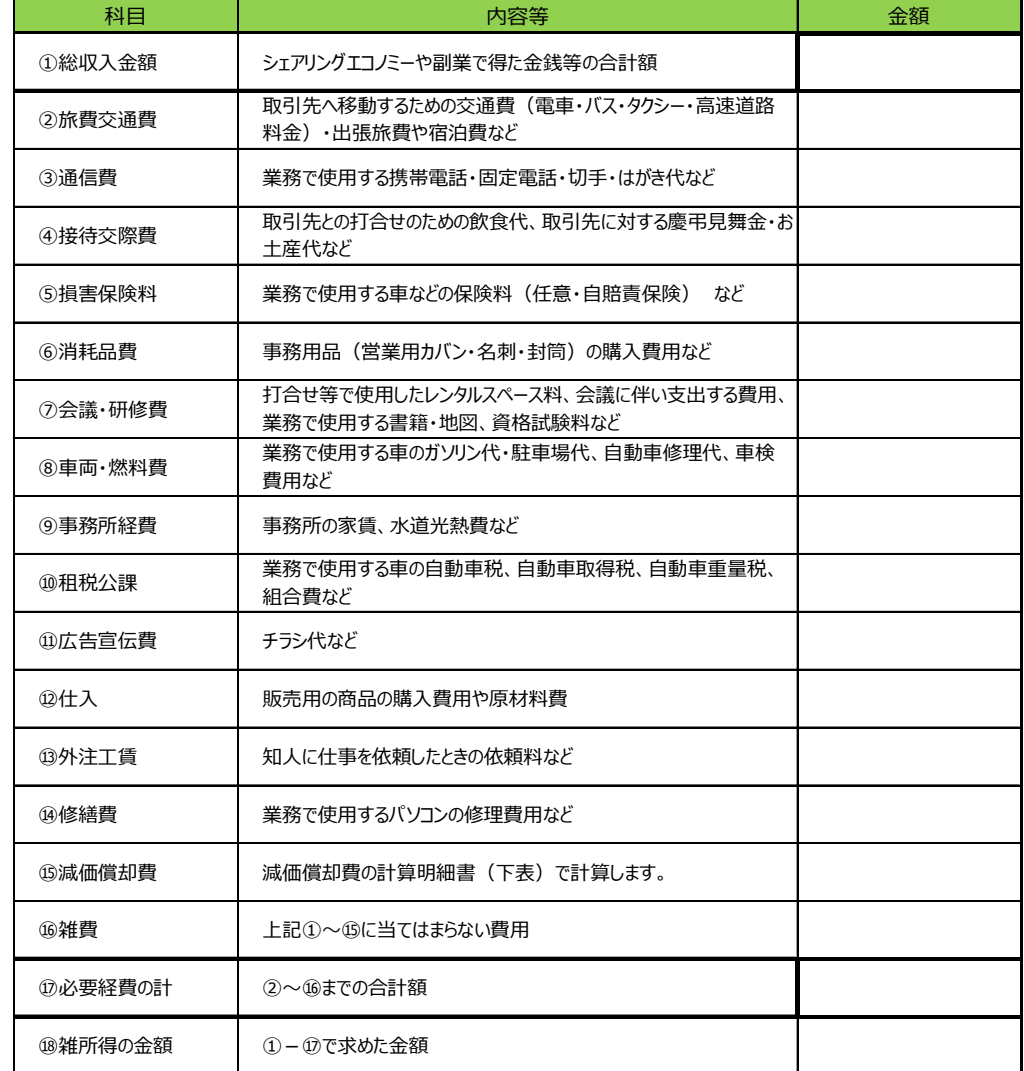

## 減価償却費の計算明細書

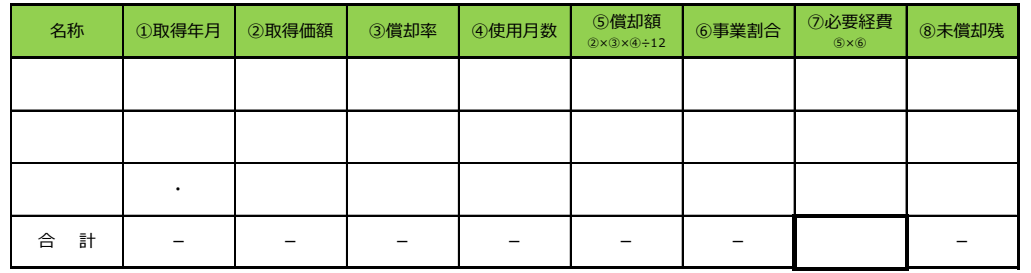

※使用可能期間が1年未満のものや取得価額が10万円未満のものは、「⑥消耗品費」などに計上します。

# **スマートフォンで、年末調整済みの給与所得者が、副業を申告する場合の⼊⼒例 1/4**

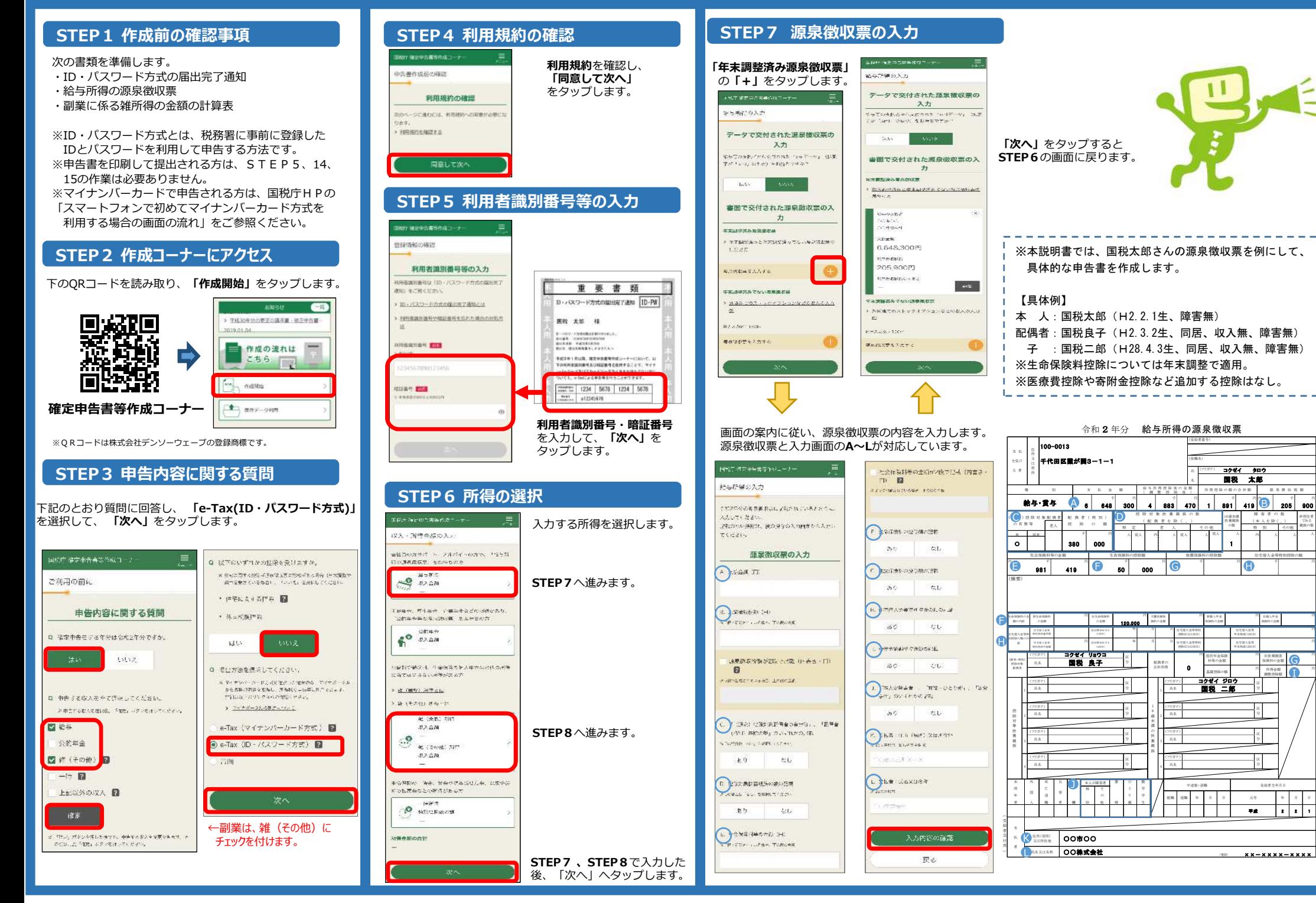

# **スマートフォンで、年末調整済みの給与所得者が、副業を申告する場合の⼊⼒例 2/4**

# 副業に係る雑所得の金額の計算表

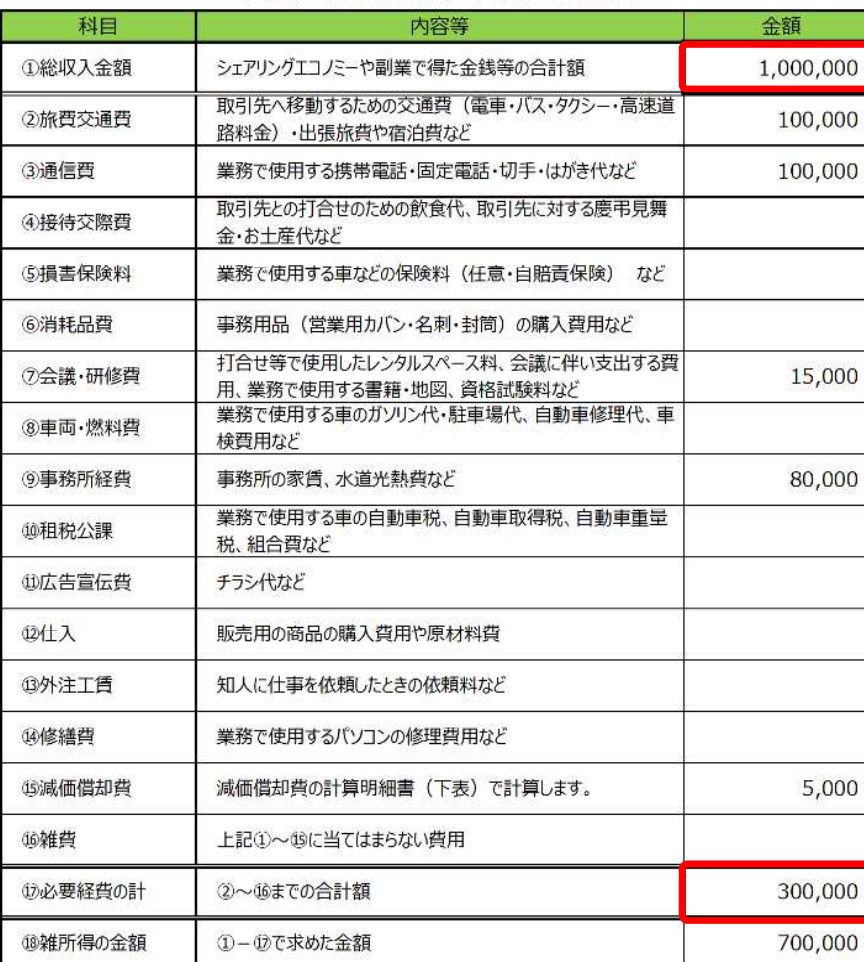

# 減価償却費の計算明細書

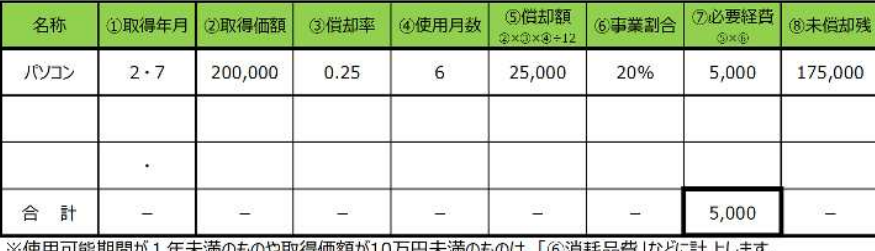

※使用可能期間か1年木満のものや取得価額か10刀円木満のものは、1.6分末品質」などに訂上します。

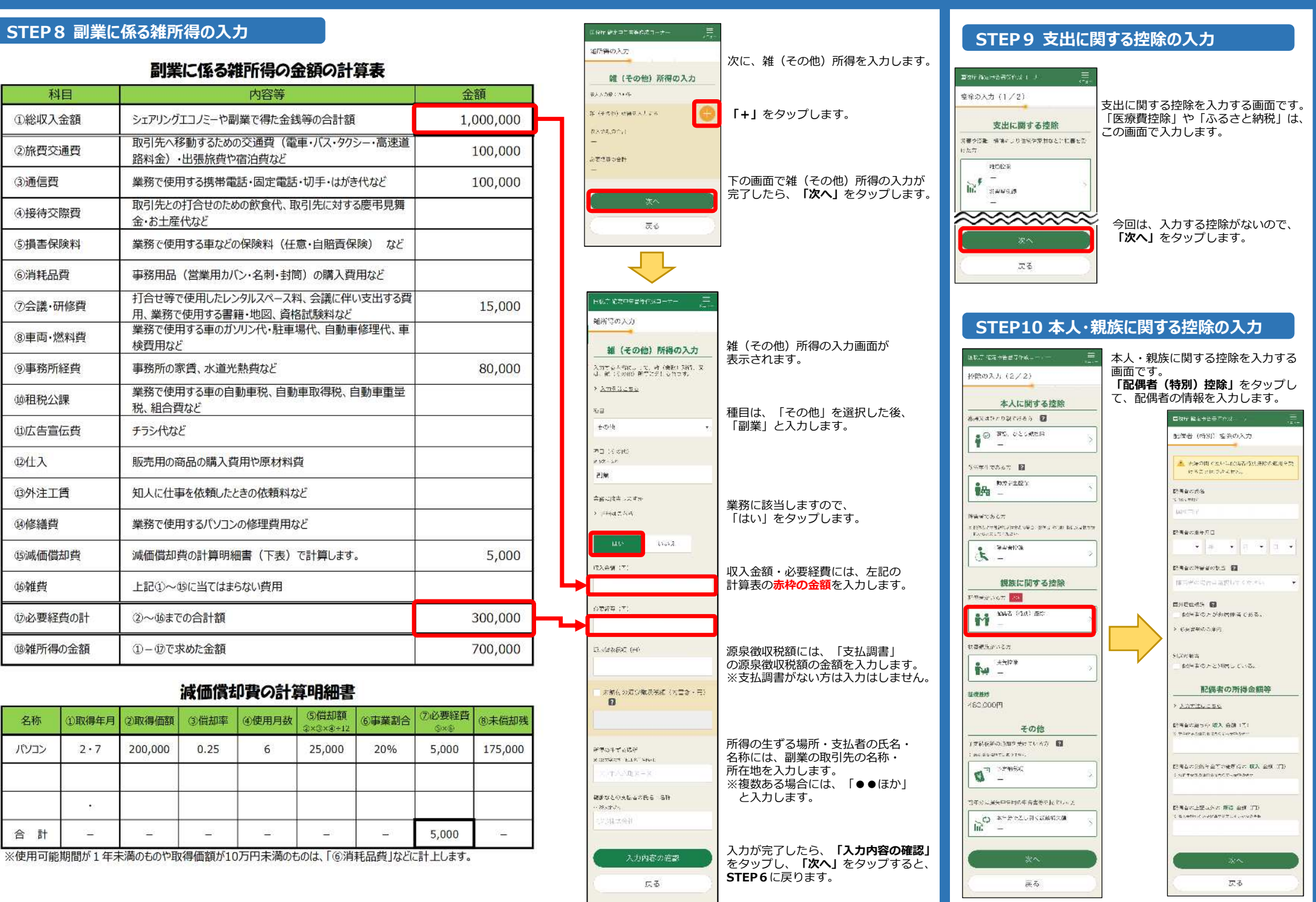

# **スマートフォンで、年末調整済みの給与所得者が、副業を申告する場合の⼊⼒例 3/4**

 $2000$ 

 $\mathbf{b}$ 

■ こみことができること

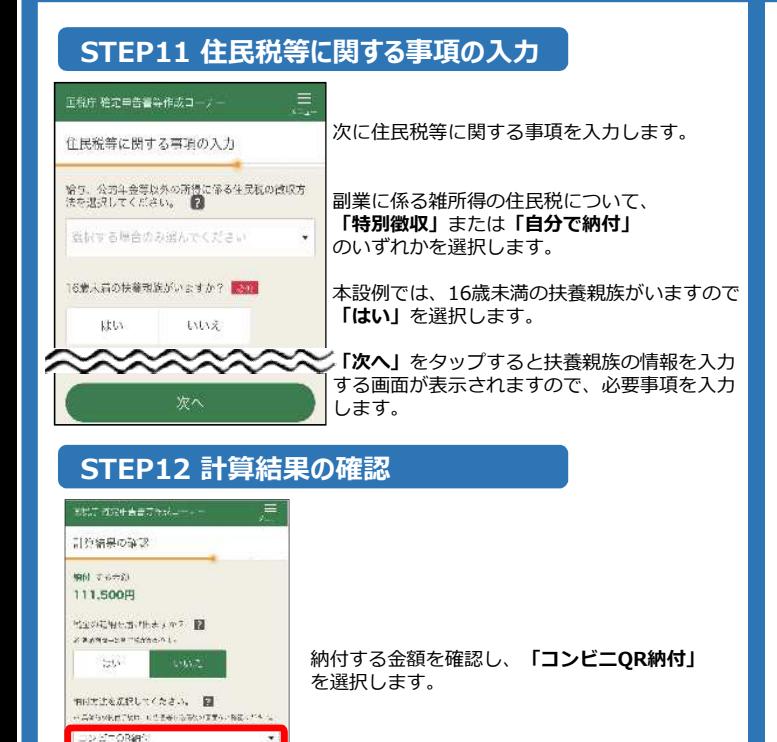

# **STEP13 本⼈情報等の⼊⼒**

 $\mathcal{R}$ 

灵石

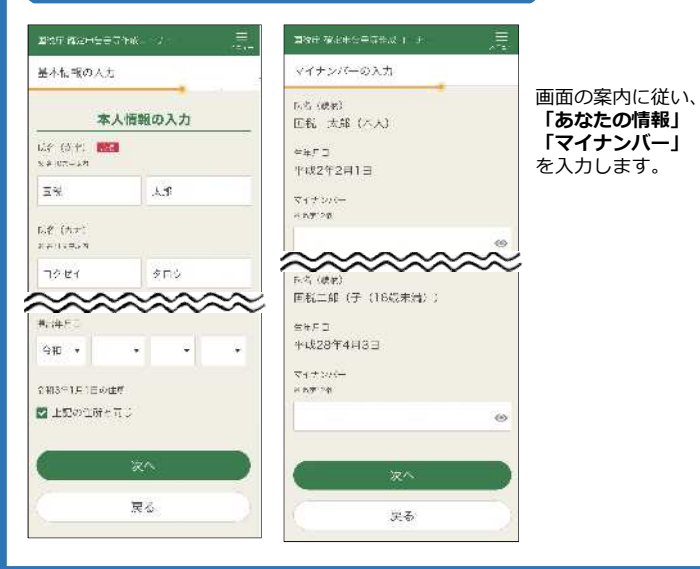

# **STEP14 送信前の申告内容の確認**

·<br>暗証番号を入力し、 **「送信する」**を タップします。

araz

送信成功しました

1日表現計2日

5-18 世

高いロル

信したデータは受付処理中です。以下の

「受付結果を確認する」ポタンをタップ

受付結果を確認する

送信準備へ戻る

受付結果を確認してください

20210204112214529510

2021/03/18 10:44:17

0000-0000-0000-0000

1.40.4W%98%-AF-x 8-ARP

.........

利用者説法書号

**GILES** 

6」ホタンをタップしてください。

> ローパスワード方式の購出元子通知とは

10 / バスワード方式のご日常了通知にご話されてい

るお月<sub>門</sub>転引先のの時収先ですスカし、「次備す

※下にモキをセアレルギニは、モデルつれに作らなされ、くいんた

送信する

送信準備へ戻る

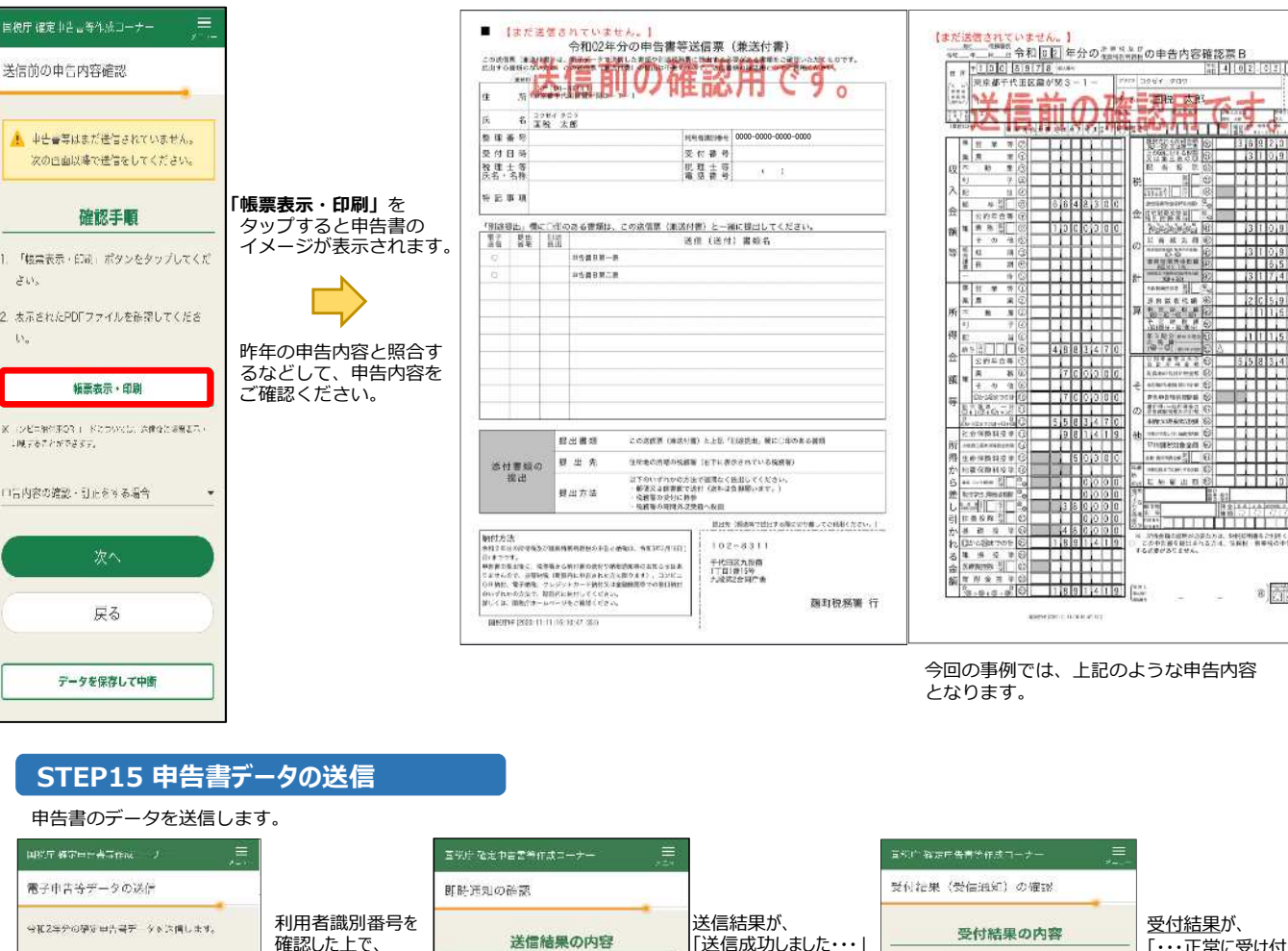

をタップします。

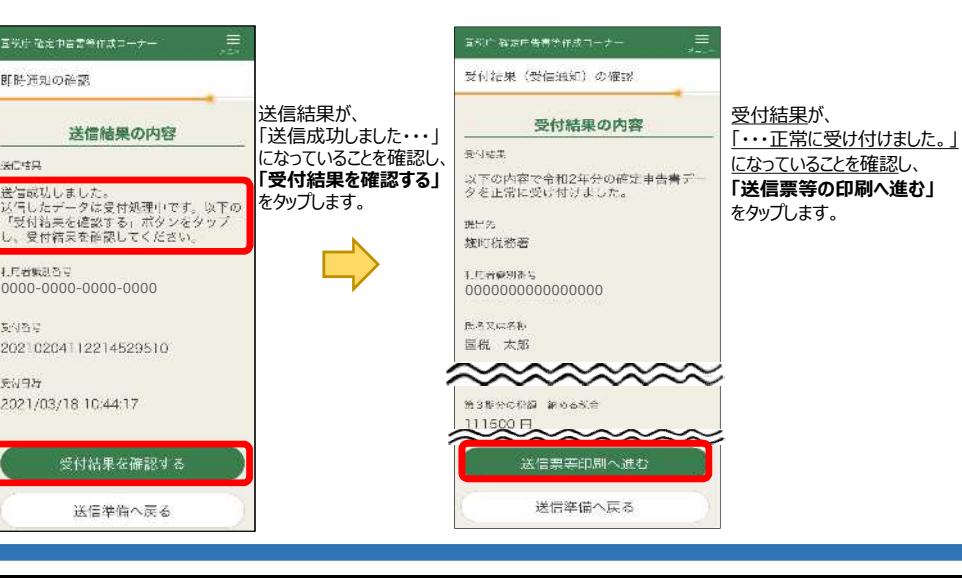

 $\frac{15}{25}$  4  $02$   $02$   $01$ 

**17111111** 

 $\frac{1}{3}$  10,800

**BRITAGE** 

 $+1111600$ 

 $\frac{1}{2}$ 

**Tilli** 

 $\frac{1}{2}$ 

 $E_{\rm ISC}$ 

 $\frac{1}{2}$  ,  $\frac{1}{2}$  ,  $\frac{1}{2}$  ,  $\frac{1}{2}$  ,  $\frac{1}{2}$  ,  $\frac{1}{2}$  ,  $\frac{1}{2}$  ,  $\frac{1}{2}$  ,  $\frac{1}{2}$  ,  $\frac{1}{2}$  ,  $\frac{1}{2}$ 

※、次後長期の経験が必要な方法、制限に明書をご利用ください。<br>・ この中国部を経営される方法、信頼制・新規規の中各部を設立<br>する必要がありません。

 $5583473$ 

 $A$   $A$   $B$   $B$ 

┯╈╈

 $-20.0148$ 

**APPEARED** 

**MANNASEM DI** 

 $x + 2x$ 

**HAYY** 

nannoumes i Haskita

499339-6/6398

**NIVALS 2.** 

teen

 $\overline{a}$  $3.22235$ 

美術会社

# **STEP16 申告書(PDF)の保存**

#### -<br>国税庁 確定中告書等作成コーナー 送信票兼送付言等印刷 O WOTARWOODS #6. VYT パーカードとマイッシパーカード式 お取り液体があのスマートフォン文は  $\begin{array}{ll} \textbf{B} & \textbf{1} & \textbf{1} & \textbf{1} & \textbf{1} \\ \textbf{2} & \textbf{3} & \textbf{1} & \textbf{1} & \textbf{1} & \textbf{1} \\ \textbf{3} & \textbf{1} & \textbf{1} & \textbf{1} & \textbf{1} & \textbf{1} & \textbf{1} \\ \textbf{4} & \textbf{1} & \textbf{1} & \textbf{1} & \textbf{1} & \textbf{1} & \textbf{1} & \textbf{1} \\ \textbf{5} & \textbf{1} & \textbf{1} & \textbf{1} & \textbf$ Cカードリーダライクバのデとなりま LETANSEZ LYNCONTUR  $\frac{1}{\pi} = \frac{1}{\pi} \frac{1}{\sqrt{2} \pi} \frac{1}{\sqrt{2} \pi} \frac{1}{\sqrt{2} \pi} \frac{1}{\sqrt{2} \pi} \frac{1}{\sqrt{2} \pi}$  $\begin{array}{rcl} \bar{u} & = & u_1 + \bar{u} + \bar{u} + \bar{u} + \bar{u} + \bar{u} + \\ & = & \frac{u_1}{\bar{u} + \bar{u} + \bar{u}} \frac{\sqrt{2} \bar{u}^2 - \bar{u}^2_0}{\bar{u}^2_0} \\ & = & \frac{u_1 + \bar{u}}{\bar{u}} \frac{\sqrt{2} \bar{u}}{\bar{u}^2_0} \\ & = & \frac{u_1 + \bar{u}}{\bar{u}^2_0} \frac{\sqrt{2} \bar{u}}{\bar{u}^2_0} \\ & = & \frac{u_1 + \bar{u}}$ 方してねくことをお勧めします。 印刷手順  $-1.1.7.7$ > お果の相関·科学方法や注意点はこちら > プリンクをおはむでない方向にこださ ■「電気機量・印刷」 ボタンをタップしてくれ  $m \rightarrow \infty$ ·最<mark>示されたPDF</mark>ファイルでまちポタンをタッ ブ、ファイルアプリを指定して作行してくだ  $SU_{2}$ 保存先がら保存したPDFファイルを表示して Suppose Wa 相対方法を指説の上、印刷してください。 4. 次の作曲で注意·印刷技の確認を行ってくだ Mariner of Bostons  $31.5$ 株素示·印刷 にコンピニをはりないコードについては、意味をにやけった<br>- PREフィッキャデ西に表示して、コンピニエンスストアの場<br>- タマダの取りをみこともできます。 次へ 戻る **STEP17 ⼊⼒データの保存** .<br>800 M M Sheet - Allin K **国務全 徹底中古来保健成年 - 大人** 自由電を送信した後の作業について  $\lambda$  is  $\lambda = \pi m \pi \pm \pi$ 新型コロナウイルス医学症の影響により前靴が<br>関数な方へ

-<br>これもでに入力した内容を一週間回答会」デート ( loster ) currences. る一般に成行することができない場合、糖酸素<br>に中間することにより、原則として1年以内の<br>期間に限り、適うがあめられることがあります<br>の 永 病態の疾病が、(気収に当) - ご相談くだ 2月137-28: 日本コウかびを実施する場合 タ、Emale、中に書き作成する場合のココできま 新しくに、新型コロナウイルス様を知の影響に Nov-マネメドレッカウネックの記事 いち合計通信の方へをご覧きくださ > 動車用は2つイルス変動品の開業により対象 5.保存手順と保存先を直後で施設する スカデータの保存方法 > 「17の込めらぬ」は出版業のだえい streament and low activities to the collection of the L PERMITTEN  $-$  2007 at 3000 at 10.000 at 10.000 at 10.000 at 10.000 at 10.000 at 10.000 at 10.000 at 10.000 at 10.000 at 10.000 at 10.000 at 10.000 at 10.000 at 10.000 at 10.000 at 10.000 at 10.000 at 10.000 at 10.000 at 10.000 at 1 入カデータの保存 Simple and any of state and control of 人カデータを保存しておくと、先年の中<del>宮宮神</del><br>の年末に利用することができます。 「メッデークモグウンロードする」 Forse クッ PERKAWAL スカテークの注射 (請求にメッセージが安全とよすので、「グウン 添付実験の提出進備  $\Gamma = \mathcal{L}_1 + \mathcal{A}_2 \times \mathcal{F} \times \mathcal{F} + \mathcal{F} \times \mathcal{F} \times \mathcal{F}$ **WERNWORKSCHEN** - 2000-PA20 (Find to TO) : 632 ータが手長されていると、そこ性感くたさい。 スカデーダをダウンロードする

diam curry

# **Android iPhone/iPad 「帳票表示・印刷」**を タップすると申告書の イメージが表示されます。

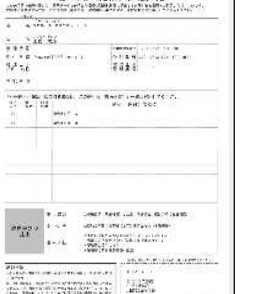

PDF画像が表示されると同時に、 ⾃動的にスマホ端末内の ダウンロードフォルダに PDFデータが保存されます。

gang u

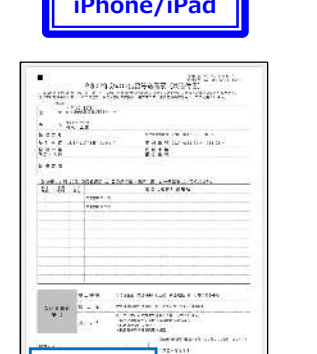

**コンビニOR納付用の「ORコード」が編集されますので、必ず保存してください!** 

#### **Little** シェアボタン **NO CAN A**  $\mathbf{r}^{\dagger}$  $\mathbb{Z}$ 石

シェアボタンをタップして、「ブック(Apple Books)」や「ファイル」など の任意のファイル管理アプリを選択して、保存します。

**CONTRACT** 

 $\begin{array}{c}\n\text{1.13}\n\text{1.13}\n\text{1.13}\n\text{1.13}\n\text{1.13}\n\text{1.13}\n\text{1.13}\n\text{1.13}\n\text{1.13}\n\text{1.13}\n\text{1.13}\n\text{1.13}\n\text{1.13}\n\text{1.13}\n\text{1.13}\n\text{1.13}\n\text{1.13}\n\text{1.13}\n\text{1.13}\n\text{1.13}\n\text{1.13}\n\text{1.13}\n\text{1.13}\n\text{1.$ 

 $\boxtimes$ 

**STAR** 

# keksminte.go.jy

 $\frac{1}{12}$ 

 $\label{eq:optimal} \begin{array}{ll} \displaystyle \max_{\mathbf{y}\in\mathcal{X}}\mathbb{E}\left[\mathbf{y}\left(\mathbf{y},\mathbf{y}\right)\right]=\mathbb{E}\left[\mathbf{y}\left(\mathbf{y},\mathbf{y}\right)\right],\\ \displaystyle \max_{\mathbf{y}\in\mathcal{X}}\mathbb{E}\left[\mathbf{y}\left(\mathbf{y},\mathbf{y}\right)\right]=\mathbb{E}\left[\mathbf{y}\left(\mathbf{y},\mathbf{y}\right)\right],\\ \displaystyle \max_{\mathbf{y}\in\mathcal{X}}\mathbb{E}\left[\mathbf{y}\left(\mathbf{y},\mathbf{y}\$ 

 $\begin{bmatrix} \mathbf{0.06} & \mathbf{0.05} & \mathbf{0.05} & \mathbf{0.05} \\ \mathbf{0.05} & \mathbf{0.05} & \mathbf{0.05} & \mathbf{0.05} & \mathbf{0.05} & \mathbf{0.05} \\ \mathbf{0.05} & \mathbf{0.05} & \mathbf{0.05} & \mathbf{0.05} & \mathbf{0.05} \\ \mathbf{0.05} & \mathbf{0.05} & \mathbf{0.05} & \mathbf{0.05} & \mathbf{0.05} \\ \mathbf{0.05} & \mathbf{$ 

**TOMBY**<br>A RESIDENCE A TOWARD

 $\frac{1}{2}$ 

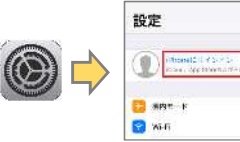

【iCloud Driveの設定】 「iPhoneにサインイン」をタップし、 画面の案内に従って、 Apple IDとパスワード等 の入力します。

 $\begin{picture}(20,20) \put(0,0){\line(1,0){10}} \put(15,0){\line(1,0){10}} \put(15,0){\line(1,0){10}} \put(15,0){\line(1,0){10}} \put(15,0){\line(1,0){10}} \put(15,0){\line(1,0){10}} \put(15,0){\line(1,0){10}} \put(15,0){\line(1,0){10}} \put(15,0){\line(1,0){10}} \put(15,0){\line(1,0){10}} \put(15,0){\line(1,0){10}} \put(15,0){\line(1$ 

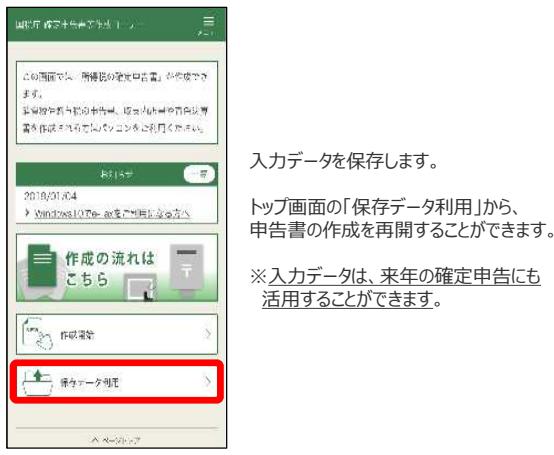

• Androidは、Google LLC の商標又は登録商標です。 • iPhone、iPadは、米国及び他の国々で登録されたApple Inc.の商標又は登録商標です。 • iPhone 商標は、アイホン株式会社のライセンスに基づき使用されています。 • Apple Booksは、Apple Inc.の商標です。 • iCloud Driveは、米国その他の国で登録されたApple Inc.のサービスマークです。

# **STEP18 コンビニQR納付**

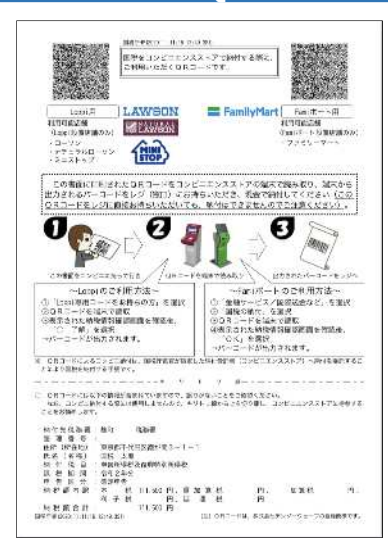

ファイルを探します

#### STEP16で保存した「申告書(PDF)」に、 ・コンビニQR納付のやり方 ・納付に利用する「QRコード」 が編集されています。

QRコードを利用し、コンビニで納付します。

QRコードは印刷せずに、画面を拡大して 表示することで利用することもできます。

申告書(PDF)をどこに保存したか分からない方は、 下記の「申告書(PDF)の探し方」をご参照ください。

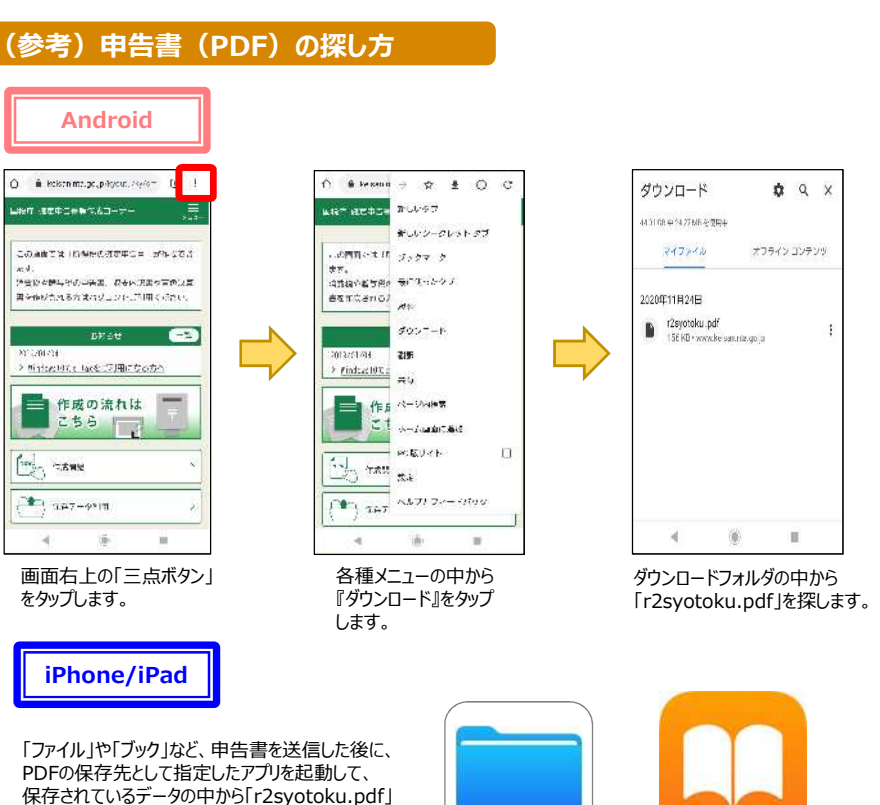

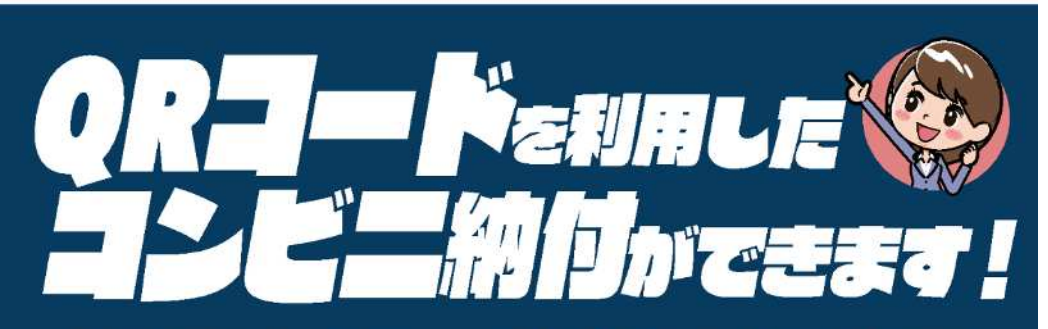

お手持ちのパソコン・スマートフォン・タブレット端末を使って、納付に必要な情報(氏名や税額など)を 『QRコード』として作成し、お近くのコンビニエンスストアで納付することができます。

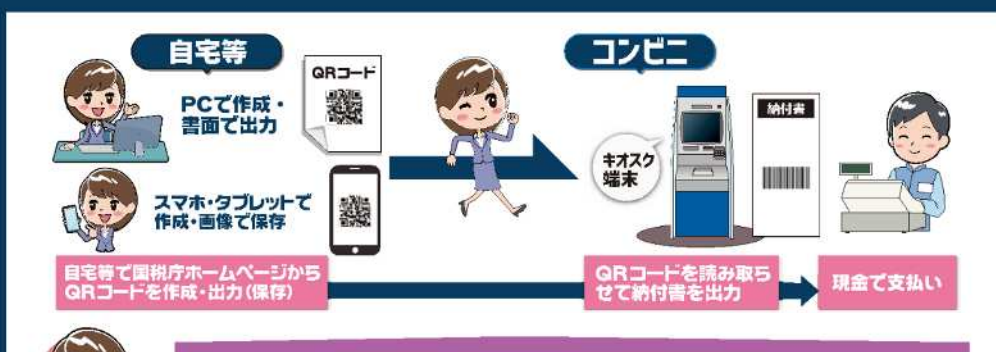

納付書の取得のために税務署の窓口に出向く必要がありません!

# GR コードの作成方法については、裏面をご覧ください →

# 利用可能なコンビニエンスストア

●ローソン、ナチュラルローソン、ミニストップ (いずれも「Loppi」端末設置店舗のみ)

●ファミリーマート (「Fami ポート」端末設置店舗のみ)

# 利用可能税目

**TILE** 

 $24$ 

(ただし、所得税徴収高計算書により源泉所得税を納付する場合等、ご利用できない税目があります。)

## ◎ご利用に当たっての注意事項

全ての税目

- ●納付できる金額は30万円以下となります。 ※納付金額が30万円を超えるQRコードは作成できません。
- ●領収証書は発行されません(払込金受領証は発行されます。)。
- ●金融機関や税務署の窓口では、QRコードによる納付はできません。
- ●コンビニエンスストアでの納付は現金のみとなります。 ※クレジットカード·電子マネーはご利用できません。
- ●QRコードによるコンビニ納付をしてから、納付済の納税証明書の発行が可能となるまで、3週間程度かかる場合があります。

《脫》 国税庁

※『QRコード』は、株式会社デンソーウェーブの登録商標です。

# QRコードの作成方法には、2種類の方法があります。

# 方 | 確定申告書等作成コーナー(申告書とQRコードを併せて作成する方)

確定申告書等作成コーナーを利用して所得税、消費税、贈与税の申告書を作成する際に、『住所・氏名等入力』画面において、「コンビニOR 納付」欄の「納付用QRコードを作成する」にチェックすることで、申告書と併せてQRコードを作成できます。 ※申告納税額が30万円を超える場合や環付の場合は、「コンピニ〇R納付1欄は表示されません。

# 国税庁HPのコンビニ納付用QRコード作成専用画面(QRコードのみを作成する方)

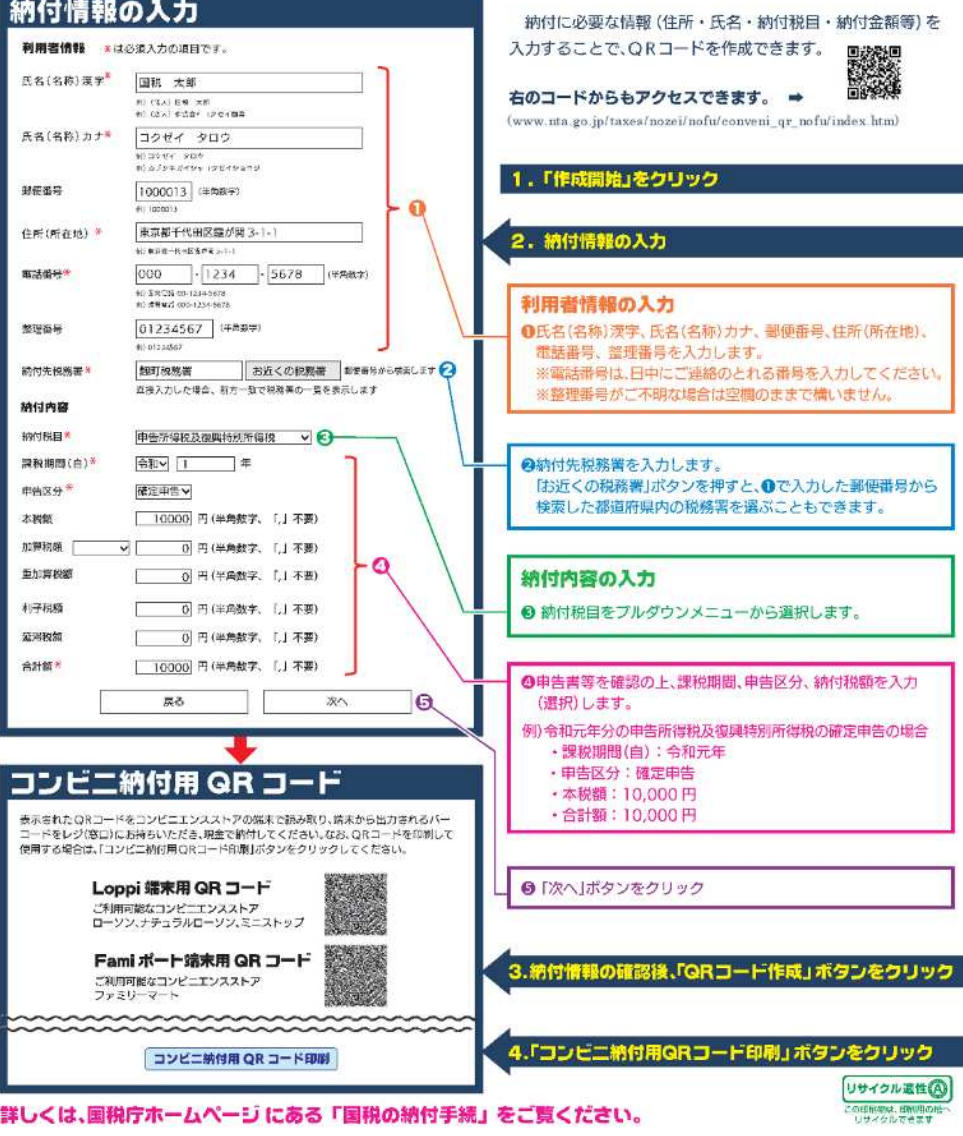